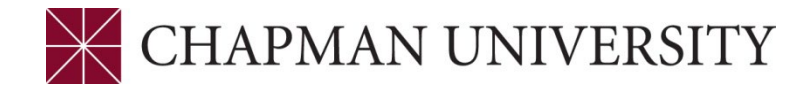

## **REFERENCE GUIDE - MID-TERM GRADING for UNDERGRADUATES FACULTY CENTER**

- **1.** Log in to your Faculty Center.
- **2.** Click on the Faculty Center tile.

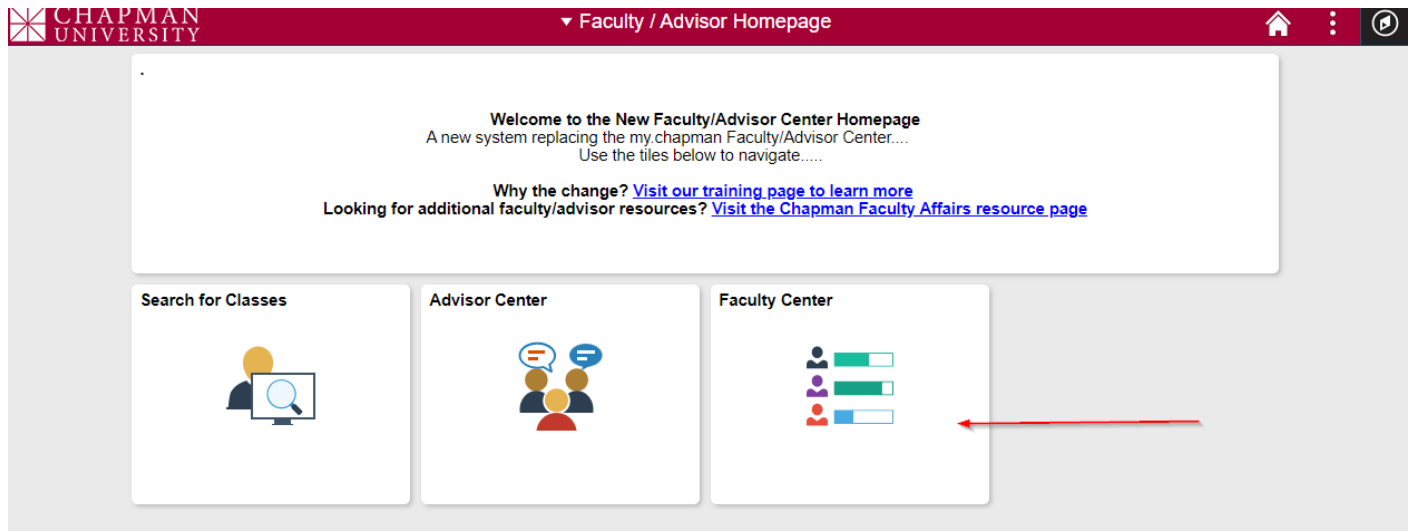

**3.** The Faculty Center opens to the My Schedule tab.

This displays the courses you are assigned to teach**.** The Term will default to the last term in which you were assigned classes. The schedule can be downloaded to Excel by clicking on the spreadsheet icon. To change the term, click on the green **change term** button.

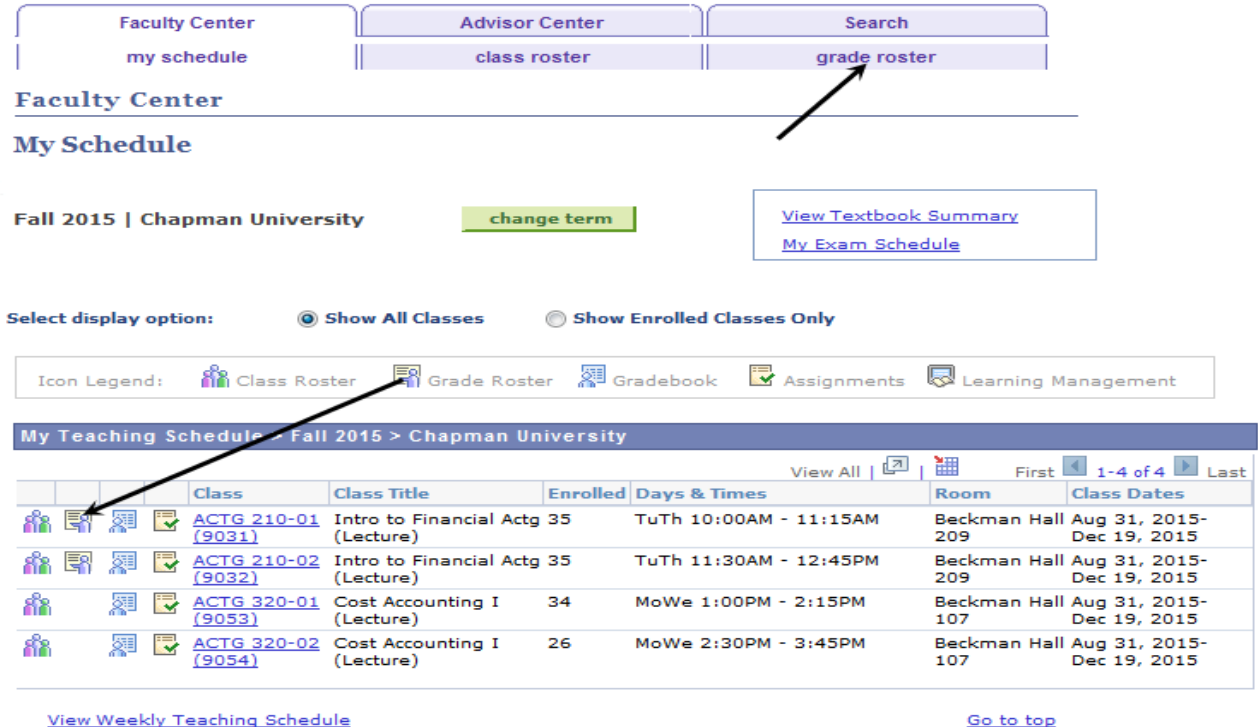

**4.** If you click the **grade roster** tab, the first class in your schedule will appear. You can change classes by clicking on the **change class** button.

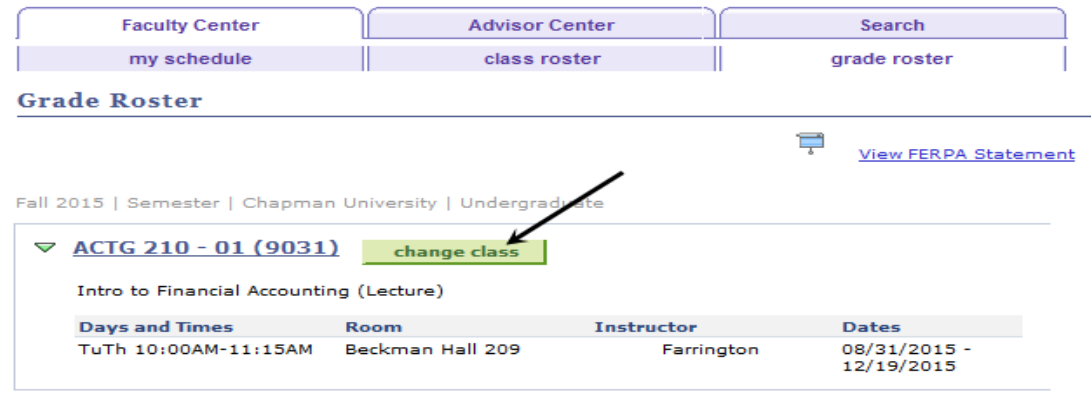

**5.** Clicking on the **Grade Roster** icon next to a class in your schedule will open that grade roster.

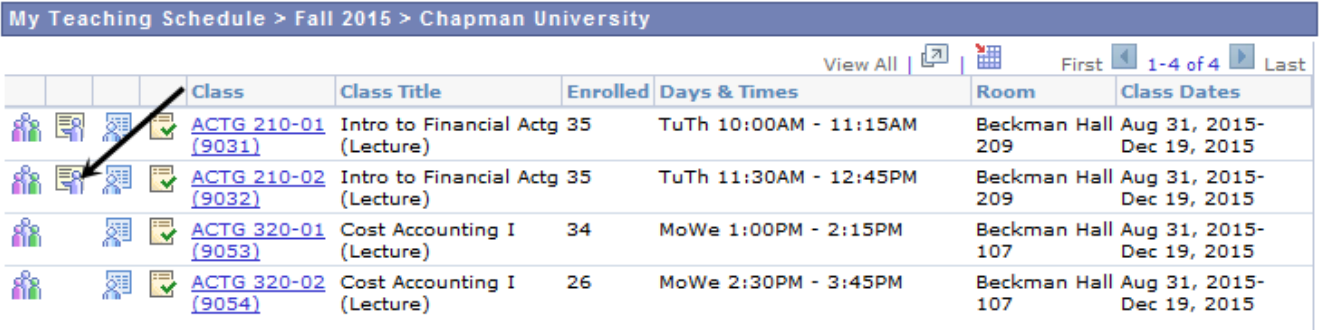

**View Weekly Teaching Schedule** 

Go to top

**6.** The **Mid-Term Grade** option appears in the **Grade Roster Type** menu. If you previously assigned grades to some students and only want the roster to display students that still need to be graded, check the box next to **Display Unassigned Roster Grade Only**.

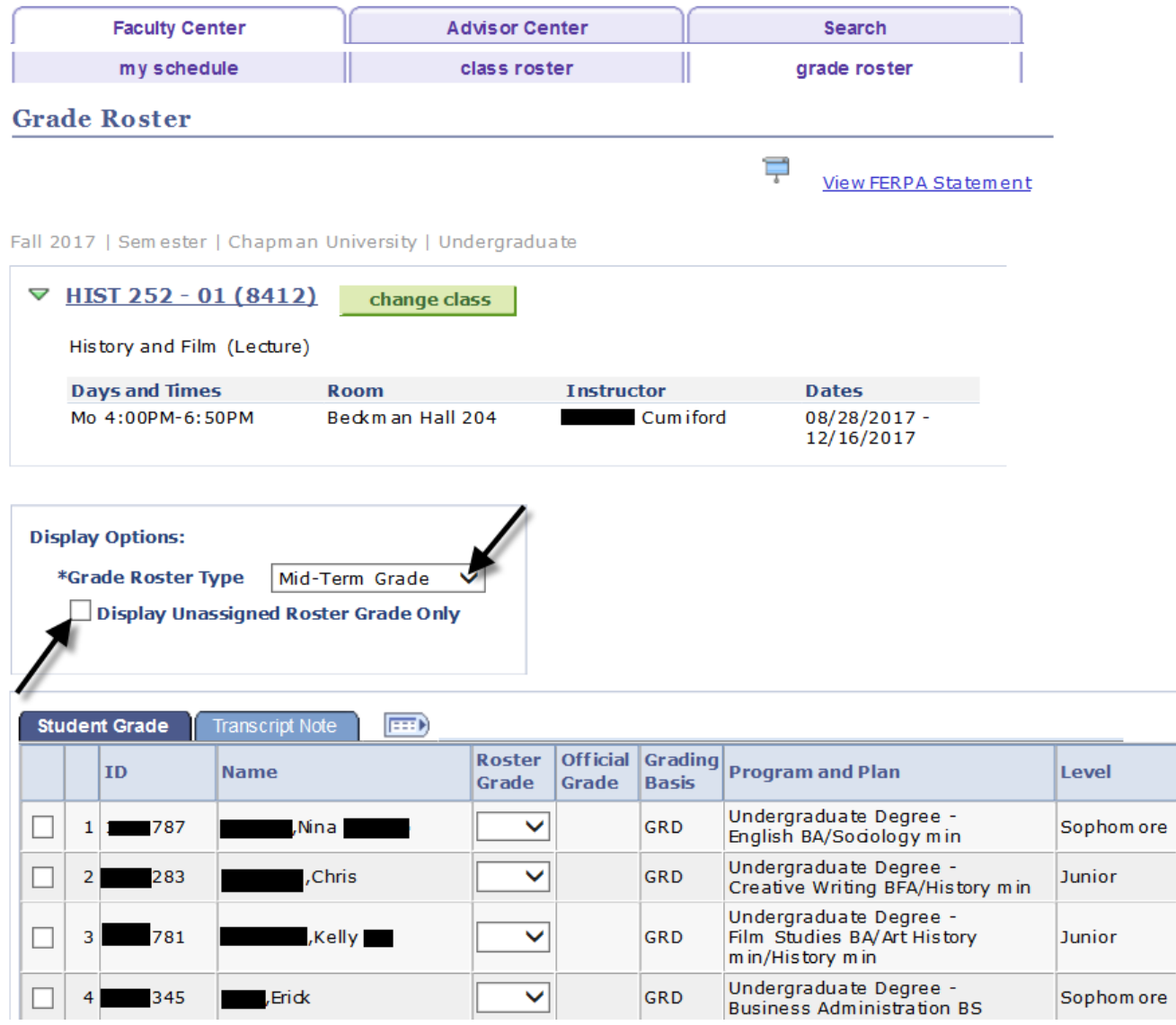

- **7.** Mid-Term progress grades are different than the final grades a student receives. The progress grades are used to report students' satisfactory progress or causes for concern based on attendance or class performance. The Mid Term Progress Grades are:
- 
- 
- **3** Cause for Concern Inadequate Performance **6** Never Attended

**1** Satisfactory Progress **4** Danger of Failing – Attendance **2** Cause for Concern – Attendance **5** Danger of Failing – Inadequate Performance

You can assign grades individually, or by groups if several students earned the same grade. It is **recommended** that you **FIRST** assign grades to those students who are **NOT** making a Satisfactory Progress grade (1). These students would be assigned a grade of  $2 - 6$ . The **SECOND** step would be to mass assign those students who ARE achieving Satisfactory Progress  $(1)$ .

**DO NOT CLICK THE SAVE BUTTON** until you are ready to submit the grades. Once you click **SAVE** you will not be able to change grades assigned. If you only want to assign a grades to a portion of your students and later return, you can save a partial list but will not be able to change those grades once you return to assign the other students' grades.

This is a view of the roster and location of the **Roster Grade** menu.

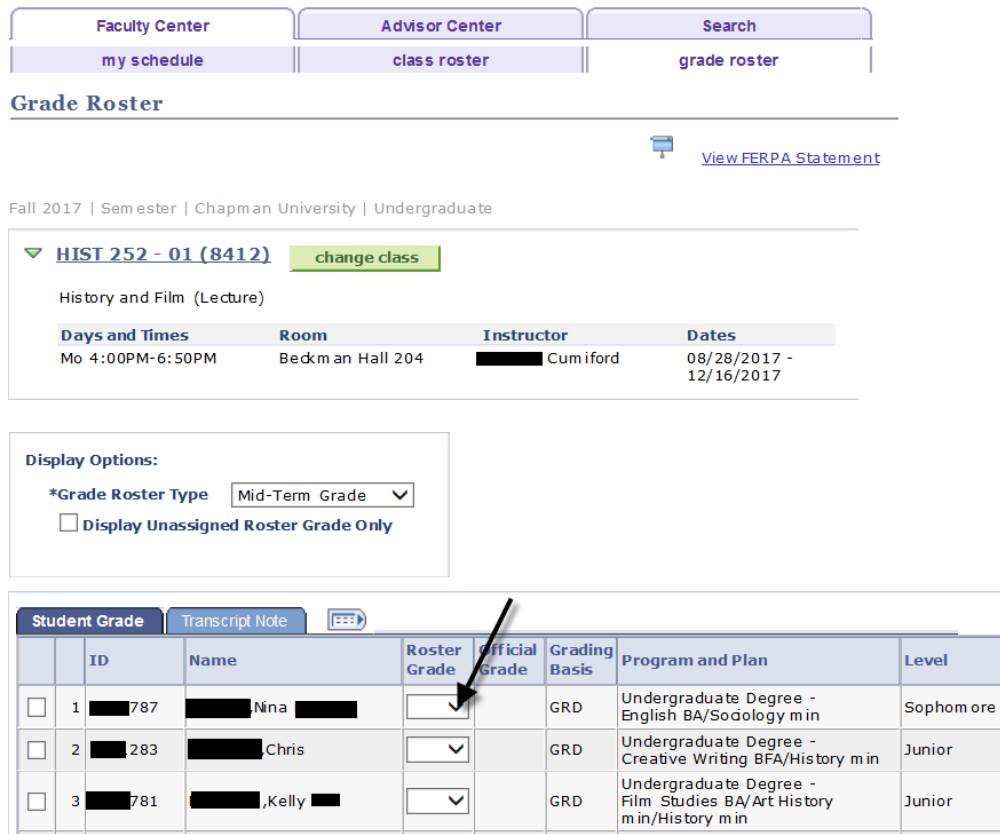

**8.** There are several links and buttons for assigning grades at the bottom of the screen. Also your roster may have more than one page. You can click the arrows to view other pages or click the **View All** link to see the entire roster on the screen.

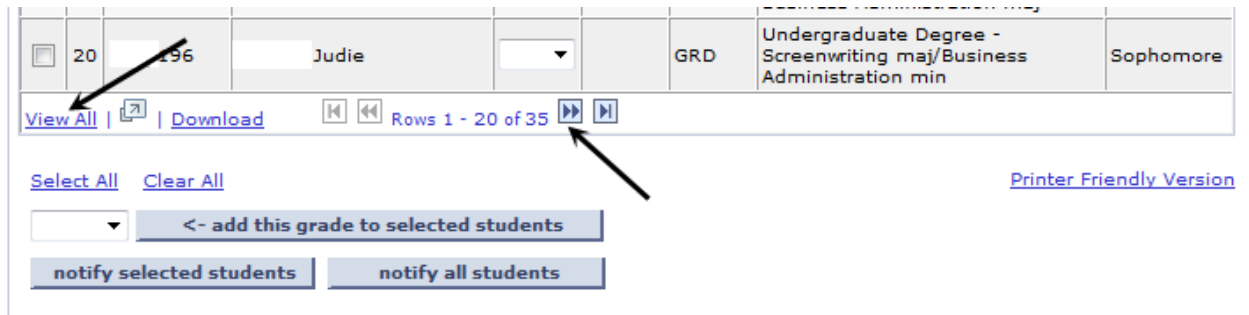

**9.** If there are multiple students receiving a non-Satisfactory Progress grade (2 – 6) you can assign grades in a group. Click the box next the student ID number. Select the grade from the drop down menu and click the **<-add this grade to selected students** button.

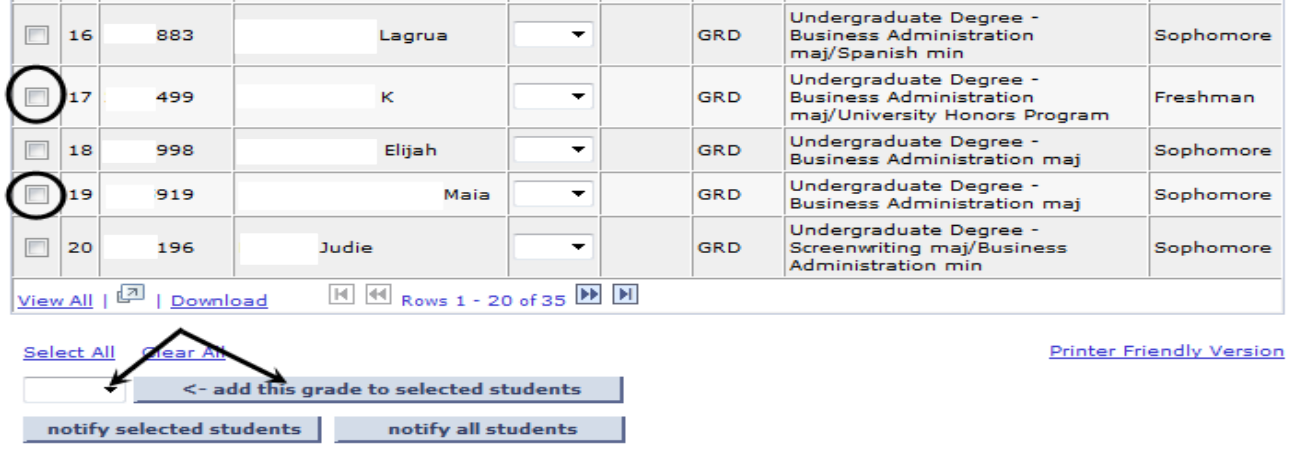

## In this example the students were assigned a 2.

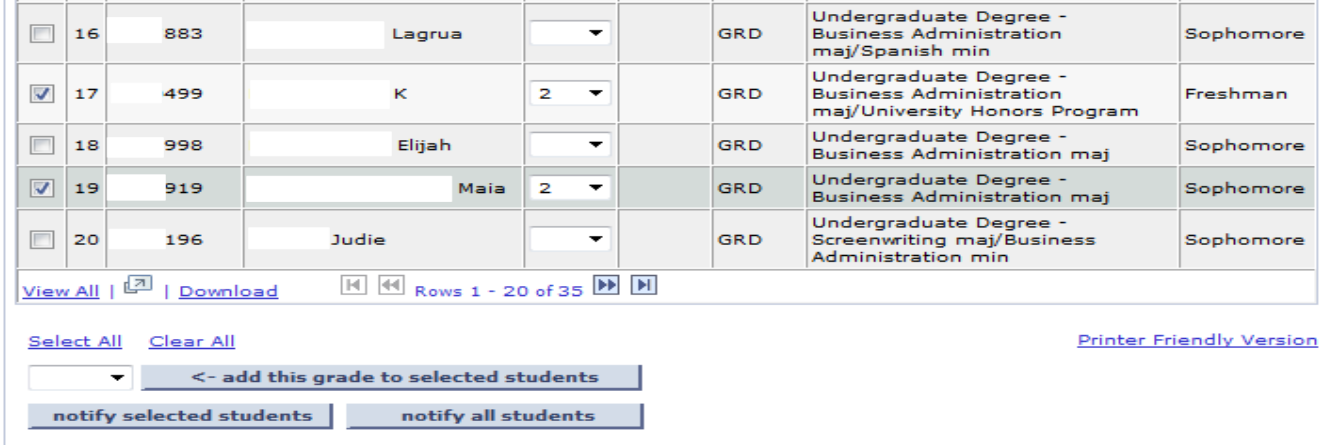

**10.** You can individually assign grades to a student. Click the arrow in Roster Grade field and select the correct grade.

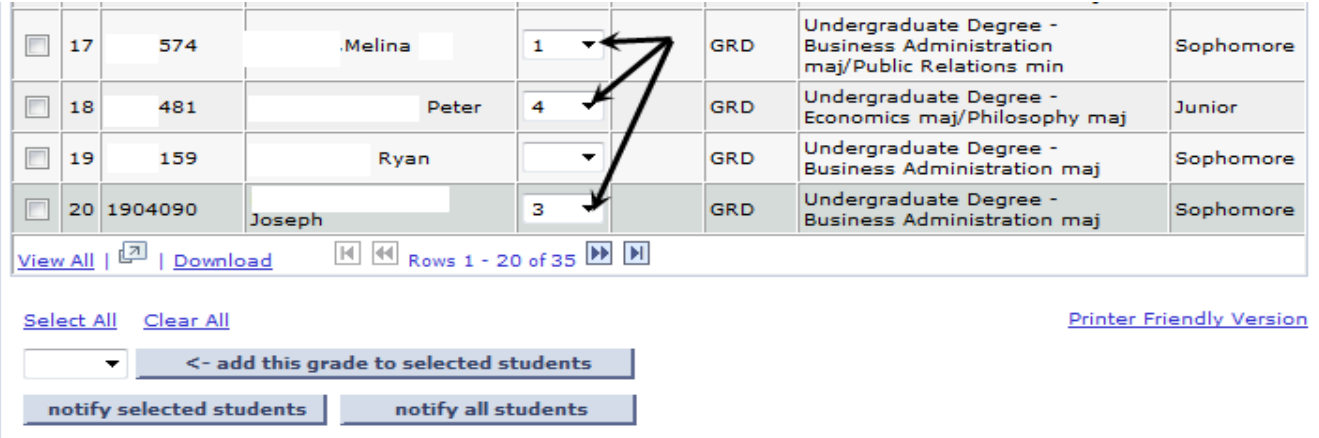

**11.**As soon as any grades are assigned, the following message appears at the top of the roster. This alerts you to the need to save your entries. If you click the **enable tabs & links** button you will **delete** any grades that were assigned and **not** saved.

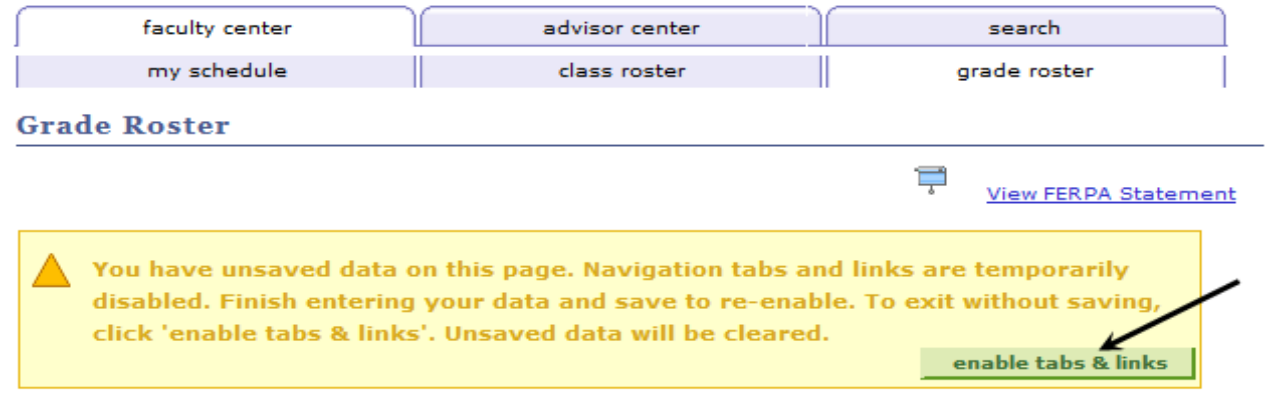

**12.**It is recommended once you assign the grades for those students who are not making Satisfactory Progress  $(2 - 6)$  that you save these grades. Once you are ready to submit the assigned grades, there is a **save** button at the bottom of the roster.

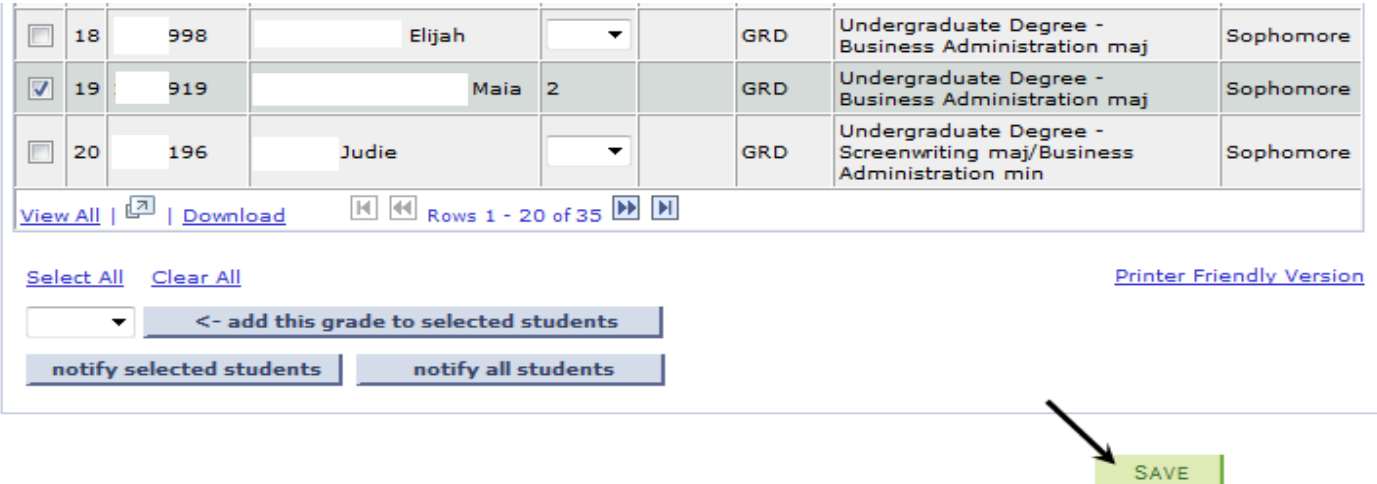

**13.**To assign the Satisfactory grade (1) to the remaining students :

- a. Click the **Select All** link (this will select **all** students on the roster not just those in the current view). You will see a checkmark in the box next to their Campus ID numbers. NOTE: This process will **not** change a prior assigned and **saved** grade.
- b. Select the "1" from the drop down menu
- c. Click the **<-add this grade to selected students** button

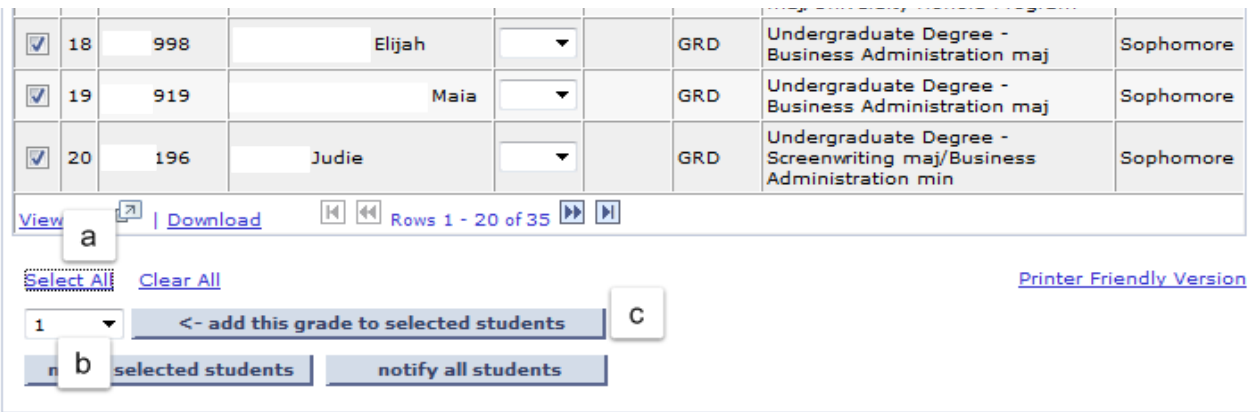

## ALL the students are assigned a "1".

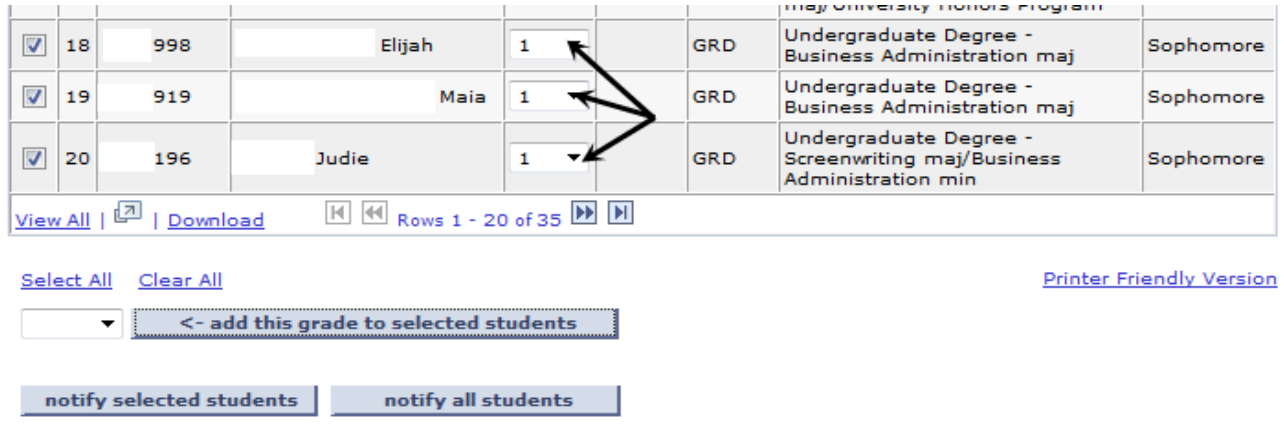

**14.**Once you are ready to submit the batch assigned grades, there are two **save** buttons. There is a **save** button at the bottom of the roster.

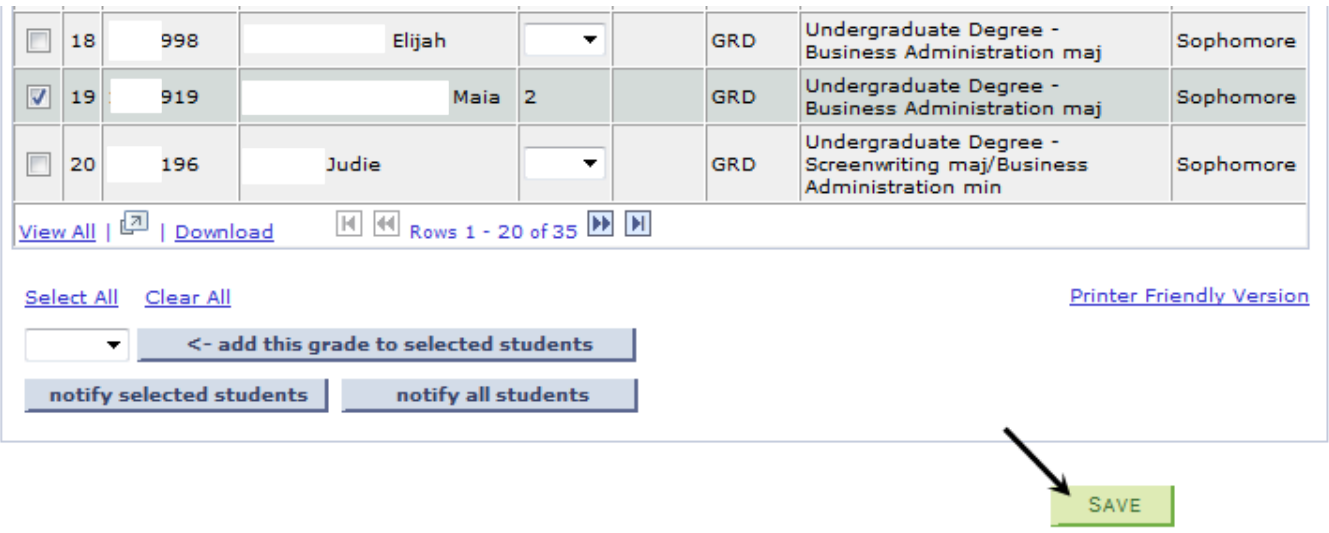

**15. REMINDER** – Once you have saved assigned grades you cannot change them.